## Bridge Hydraulics in HEC-RAS Workshop

# 1 Objective

This workshop will help students learn how to use HEC-RAS to model bridges inside of a 2D flow area.

The workshop will begin by using the simplified 1D bridge solution and continue with developing detailed mesh to model the floodplain constriction. The shallow water equations (SWE) will be used. These simulations will then be compared.

# 2 Background

The figure below shows the terrain and bridge crossing (flow west to east). The floodplain is highly constricted at the bridge which includes four rows of piers, these piers are marked by purple lines in the view below. The square piers have 4ft sides.

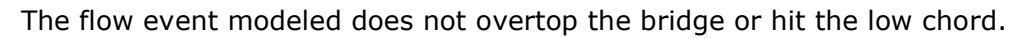

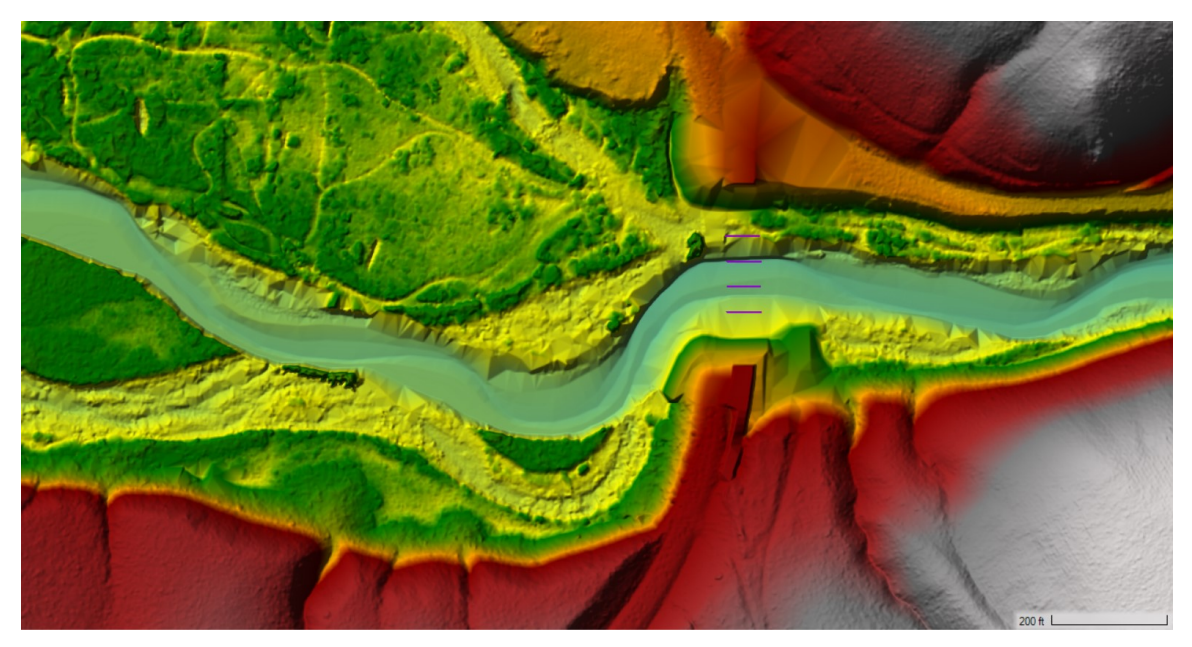

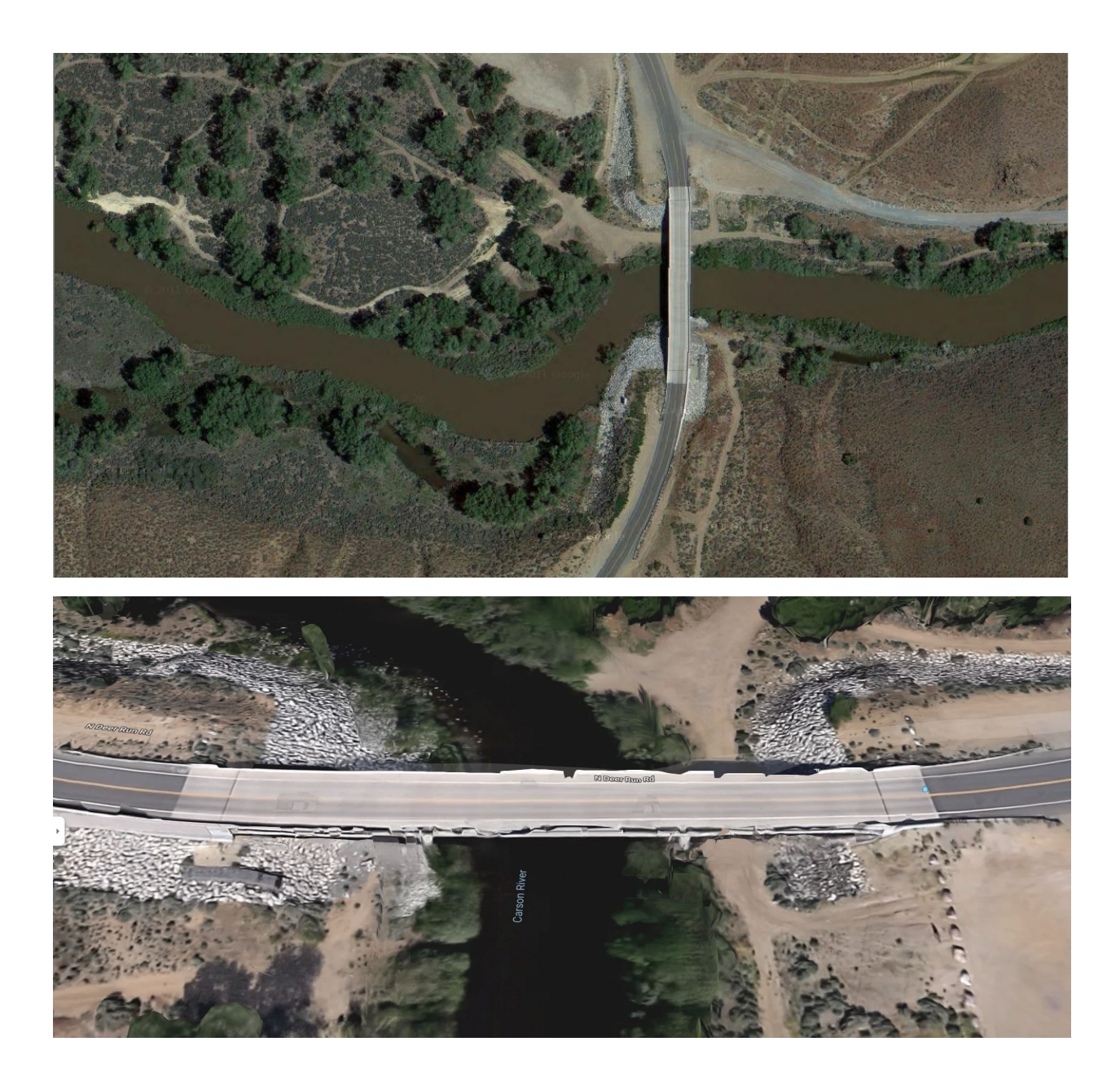

- 3 Part 1 Simplified 1D Bridge Model
- 3.1 Create Initial Model Geometry
	- 1. Open HEC-RAS and start a new project
	- 2. Open RAS Mapper
		- a. Set the **projection** ("GIS\_Data" folder)
		- b. Add the existing Terrain\_NoPiers from the "Terrain" folder
		- c. Add a New Geometry (name it "Initial").

3. Set up a coarse 2D Flow Area mesh for the entire study area.

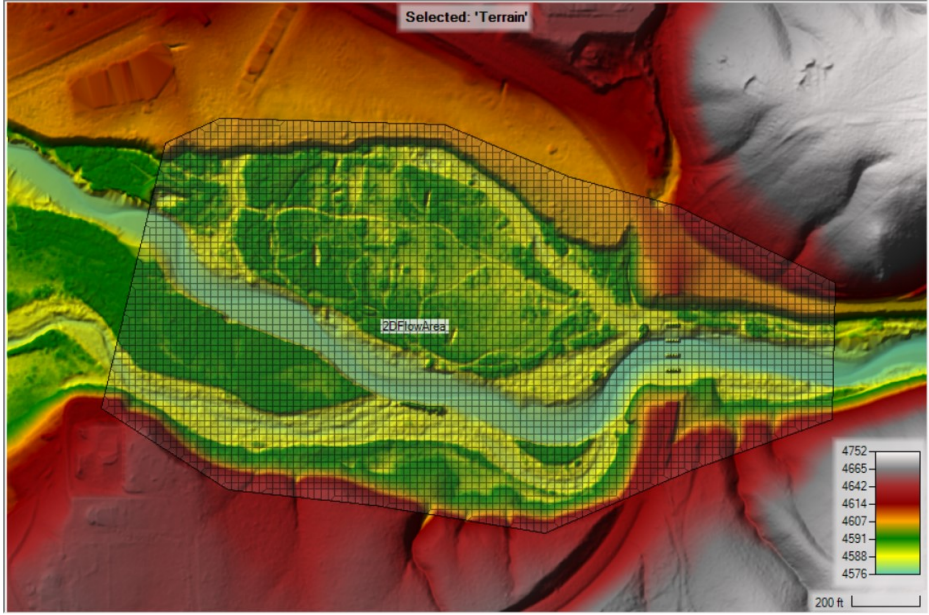

4. Try 20ft cells with a n value of 0.04.

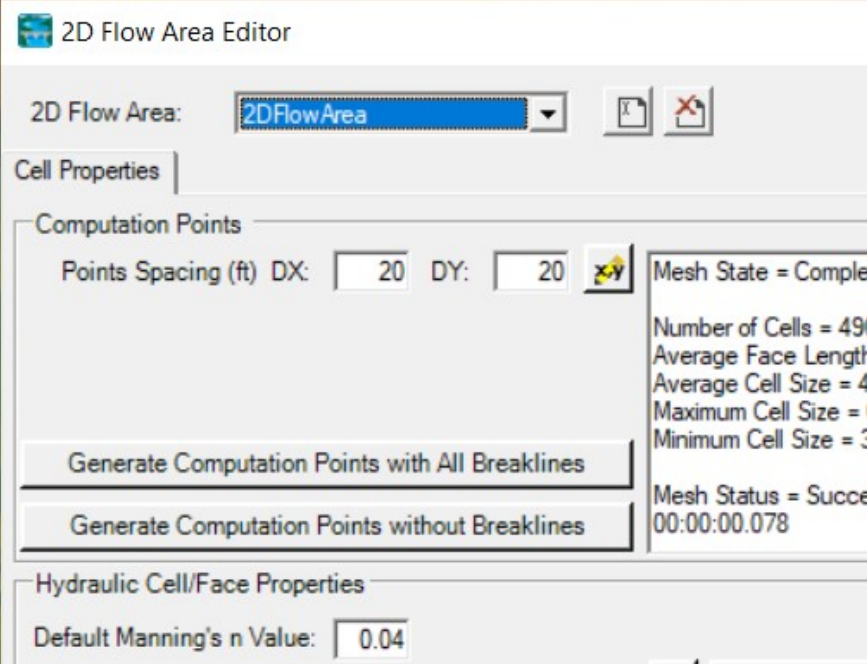

- 5. Set up boundary condition lines
	- a. Inflow
	- b. DS Boundary

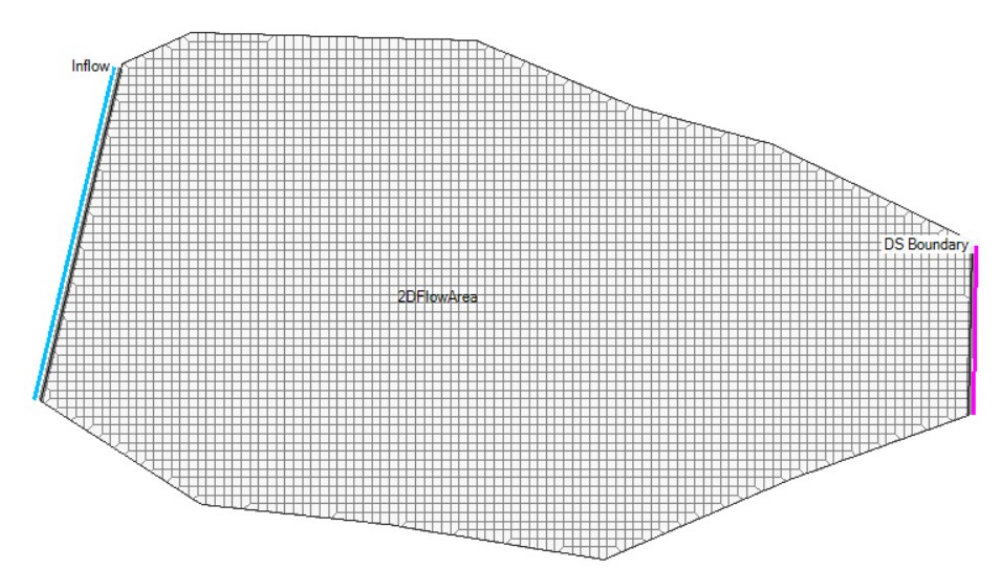

- 6. Stop Editing in RAS Mapper.
- 7. Close RAS Mapper
- 8. Open the Geometric Data editor.
	- a. Open the initial Geometry
	- b. Close the Geometric Data editor.

## 3.2 Enter Flow Data and Boundary Conditions

- 9. Open the Unsteady Flow Data editor.
- 10. Set the downstream boundary to use **Normal Depth**,  $s = 0.005$

Normal Depth Downstream Boundary

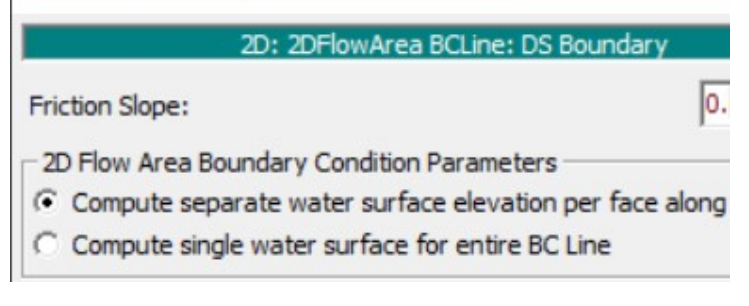

#### 11. Set the inflow to be a Flow Hydrograph Use a constant flow of 15,000 cfs. Set the EG Slope to 0.00075

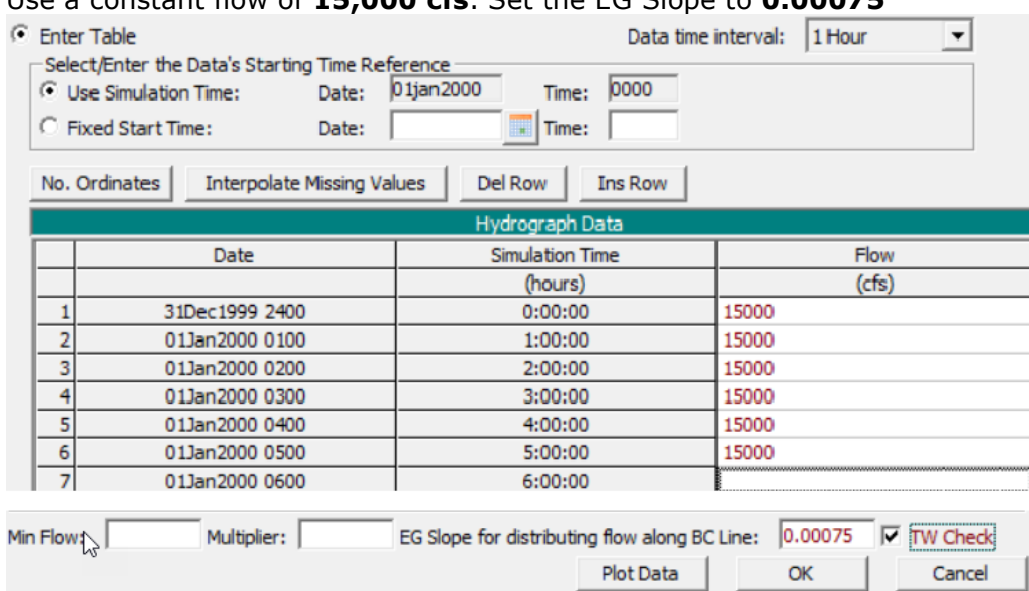

12. Save the flow data

## 3.3 Create a Plan and Simulate

- 13. Open the Unsteady Flow Analysis window
- 14. Set up the time window, time step, and mapping output interval.

### 15. Set the **Computation Options**

a. Set the Equation Set to SWE-ELM (original/faster) and the Initial Conditions Time

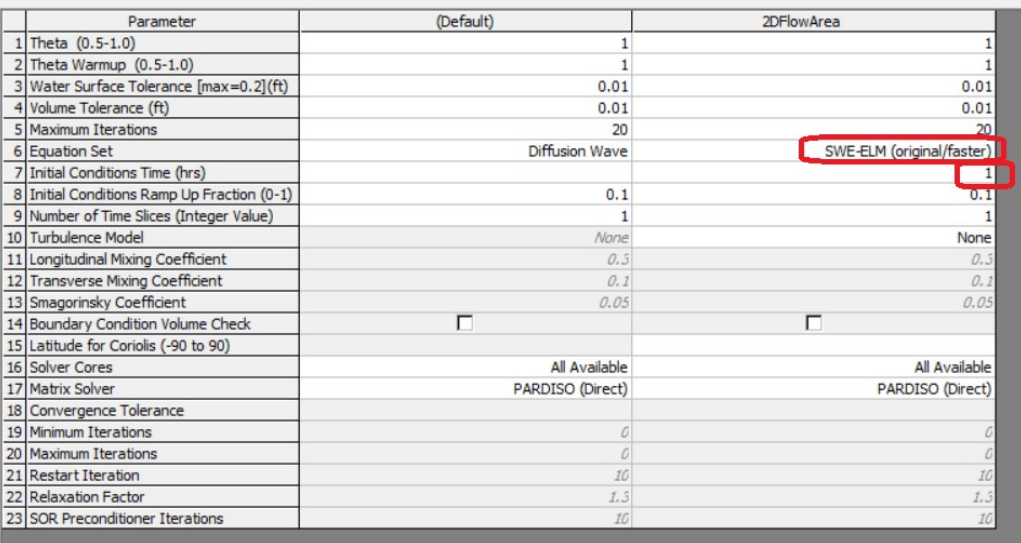

16. Save the plan data as Base Plan

#### 17. Compute

18. Computation Time Step Check ensure solution is smooth and stable, pick a new time step and re-run if necessary.

### 3.4 Create new Geometry and Plan with 1D Bridge

- 19. In RAS Mapper window use the "Save Geometry as ..." menu option to copy the base geometry to start.
- 20. Name the Geometry "Simple Bridge")
- 21. Start editing and draw a centerline for the bridge deck and set the width to 40 ft. (draw from left to right looking downstream, which will be top to bottom in this case).
- 22. Enforce the 2D cell spacing around the centerline as appropriate.
- 23. Add the Pier Centerline shapefile (in the GIS Data folder)

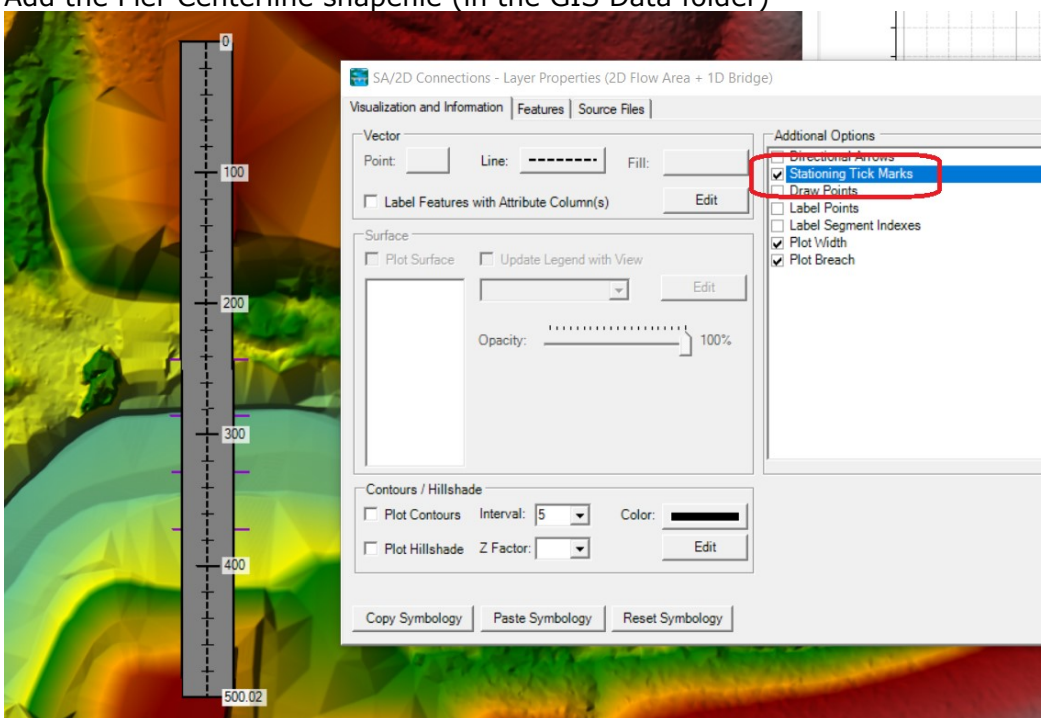

- 24. Turn on the stationing tick marks on the bridge centerline
- 25. Note the bridge centerline stations where the piers cross it, you will need these stations when entering the pier data.
- 26. Go the main Geometry Schematic and open the 2D Connection Data Editor.
- 27. Ensure the structure type is modeled as Bridge (Internal to 2D Flow Area)
- 28. Add a deck roadway that spans the full range width of the XSs with a flat top roadway at an elevation of 4615 and a low chord at 4607 ft.
- 29. Set the upstream distance to 5ft.
- 30. Select appropriate Weir Coefficient for this structure.
- 31. Add 4 Piers that are 4ft wide at the stations you noted earlier where the centerline crossed the pier centerlines shapefile.

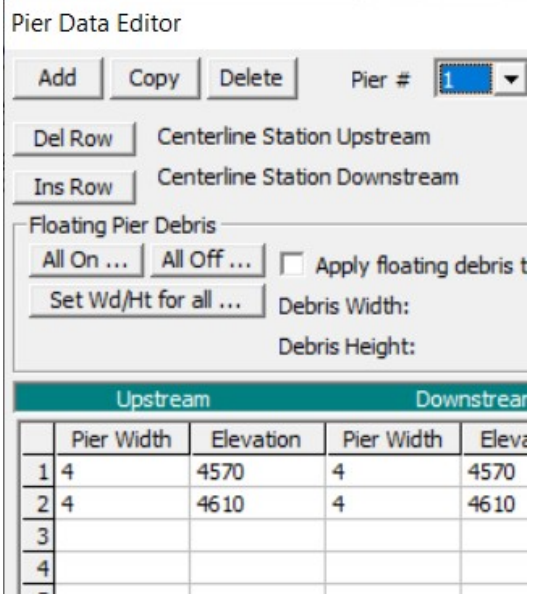

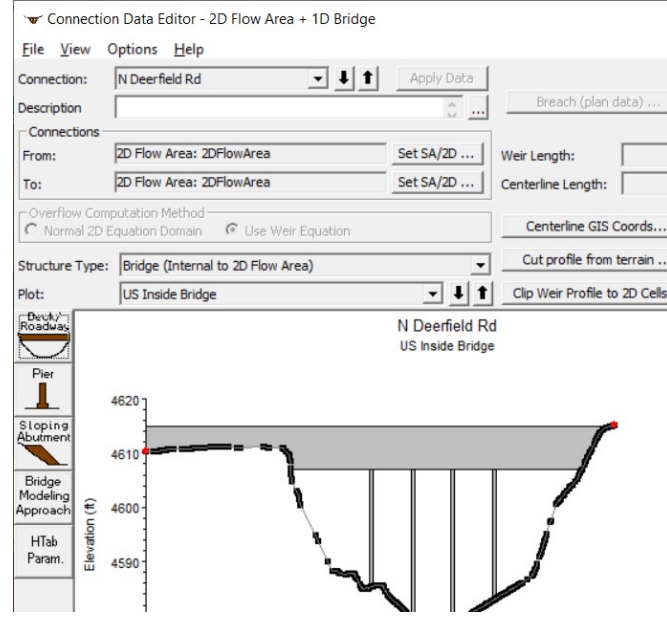

32. Open the Bridge Modeling Approach and turn on the Momentum method and select an appropriate Cd coeficient for square nosed piers.

33. Open the HTab parameters and limit the curves for this simulation.

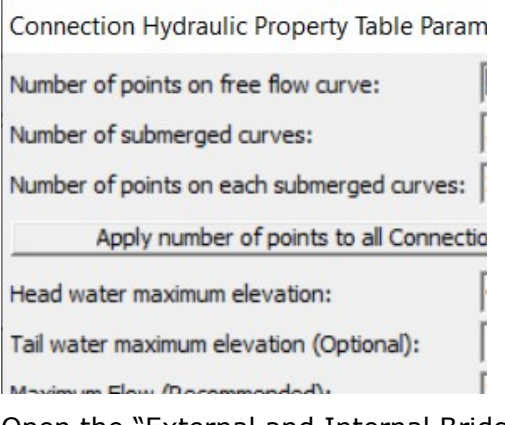

34. Open the "External and Internal Bridge Cross Section" dialog.

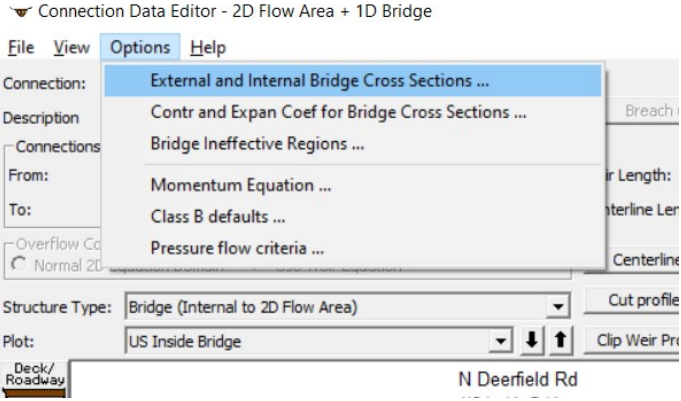

- 35. Set the Manning's values for the 4 XS's for this structure to use a value or 0.04.
- 36. Save geometry file.
- 37. Save Plan As, to create another plan with this geometry.
- 38. Compute

### 3.5 Compare Results

- 39. Create a Profile Line for the river centerline. (turn on Plot Tick Marks to help find where the bridge is in the profile)
- 40. **Plot the WSE** and compare the results.

Question: What is the difference in WS between the Initial and Simple Bridge plans at the bridge?

Question: Look at the family of bridge curves and for the flow through the bridge track back the HW to find the prescribed TW and try to verify the loses were applied correctly.

Question: Is the cell size adequate for modeling the terrain, bridge, piers, etc?

## 4 Part 2 – Detailed Mesh at Roadway

## 4.6 Create Initial Model Geometry

- 1. In RAS Mapper window use the "Save Geometry as ..." menu option to copy the "Initial" base geometry to start.
- 2. Name the Geometry "Detailed Mesh")
- 3. Add an existing Terrain "Terrain" ("Terrain" folder) (You should see piers in the terrain at the road crossing.)
- 4. Associate the detailed Terrain with the Detailed Geometry.
- 5. Close RAS Mapper

## 4.7 DW - Create a Plan and Simulate

- 6. Open the Unsteady Flow Analysis window
- 7. Select the Geometry and Flow files.
- 8. Set up the time window, time step, and mapping output interval.
- 9. Set the **Computation Options** 
	- a. Set the Equation Set to Diffusion Wave

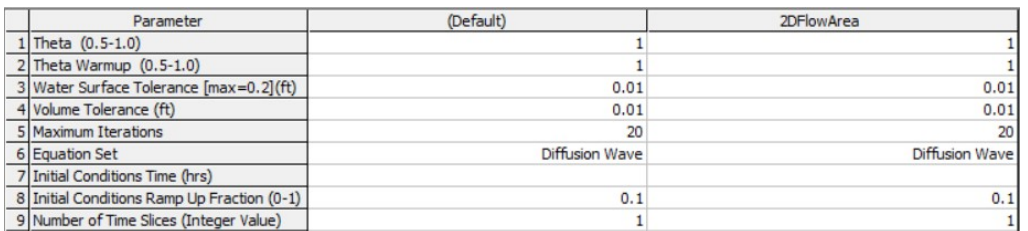

10. Save the plan data

## 11. Compute

## 4.8 SWE - Create a Plan and Simulate

- 12. Open the Unsteady Flow Analysis window
- 13. Save Plan As, to create another run

## 14. Set the **Computation Options**

a. Set the Equation Set to the Shallow Water Equations

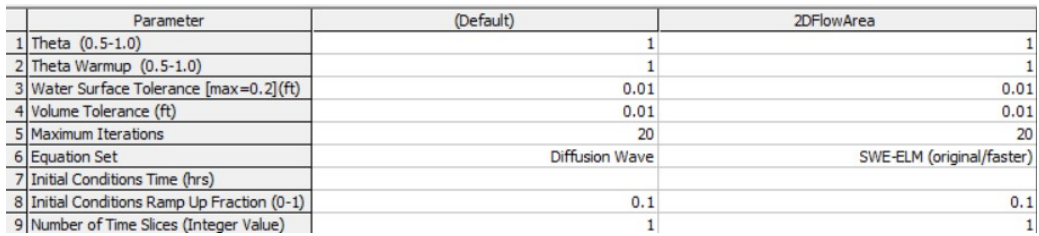

- 15. Set the time step to something more appropriate for SWE.
- 16. Save the plan
- 17. Compute

### 4.9 Compare DW and SWE Results

18. Use the Profile Line for the river centerline to Plot the WSE and compare the results.

Question: Is there a difference between DW and SWE, why would there be a difference, and what does this tell us about the model?

Question: What is the change in water surface through the bridge constriction?

Question: Is the cell size adequate for modeling the terrain, bridge, piers, etc?

### 4.10 Refine the 2D Bridge Model

Now that we have some understanding of the model, let's start to improve the runs.

- 19. Create a copy of the initial geometry using the Save Geometry As option in RAS Mapper.
- 20. Use your knowledge of the contraction and expansion zone through the bridge to add a Refinement Region, using a smaller cell size  $(5 ft)$ .
- 21. Create a new Unsteady Flow Data file with modified initial conditions.
	- a. Click on File | Unsteady Flow Data As and name it "Flow with WSE"
	- b. On the Initial Conditions tab, choose Prior WS Filename
	- c. Select the results file from the SWE run  $( .\mathsf{p01.hdf} )$
	- d. Choose the last profile

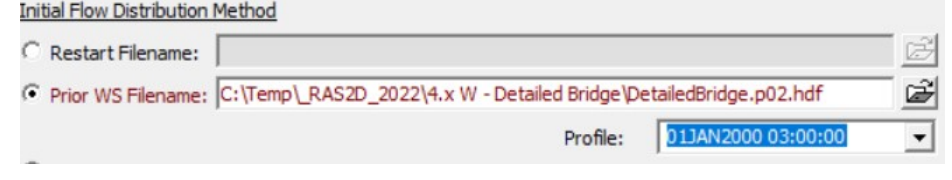

e. Save

- 22. Save the SWE to a new Plan (SWE-5ft)
- 23. Select the new Geometry.
- 24. Set an appropriate time step.
- 25. Go back to the Unsteady Flow Analysis window.
- 26. **Re-save** the Plan.
- 27. Set the Time Window.

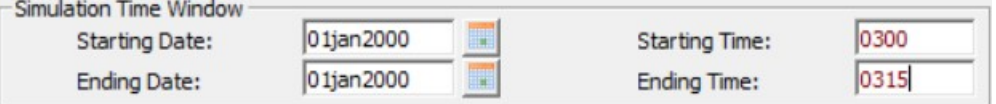

#### 28. Run the new plan.

Question: How does the Refined Plan compare with the Initial SWE results?

Question: How does the Refined Plan velocity field look?

## 4.11 Refine Piers

Continue to improve the model.

- 29. Create a copy of the refined geometry using the **Save Geometry As** option in RAS Mapper.
- 30. Refine the area around the Piers using **breaklines** to create smaller cells. Use a cell spacing of  $1$  ft.

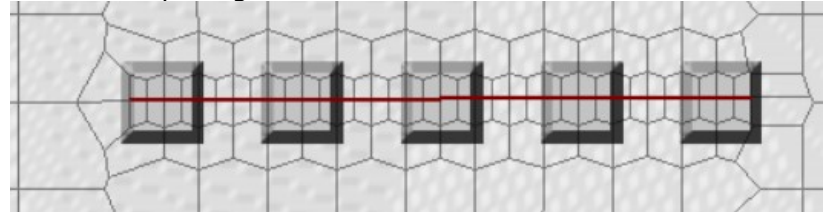

- 31. Save the SWE-5ft Plan to a new Plan (SWE-Piers)
- 32. Select the new Geometry.
- 33. Set an appropriate time step.
- 34. Compute results.

Question: How does the Refined Pier Plan compare with other results?

Question: How else can the mesh around the piers be refined besides breaklines?

W – Bridge Modeling 2008 and 2009 and 2008 and 2009 and 2009 and 2009 and 2009 and 2009 and 2009 and 2009 and 2009 and 2009 and 2009 and 2009 and 2009 and 2009 and 2009 and 2009 and 2009 and 2009 and 2009 and 2009 and 2009

## 4.12 Turbulence Modeling

Add Turbulence to the model and review.

# 35. Save the SWE-Piers Plan to a new Plan (SWE-Turbulence)

### 36. Turn on Turbulence Modeling.

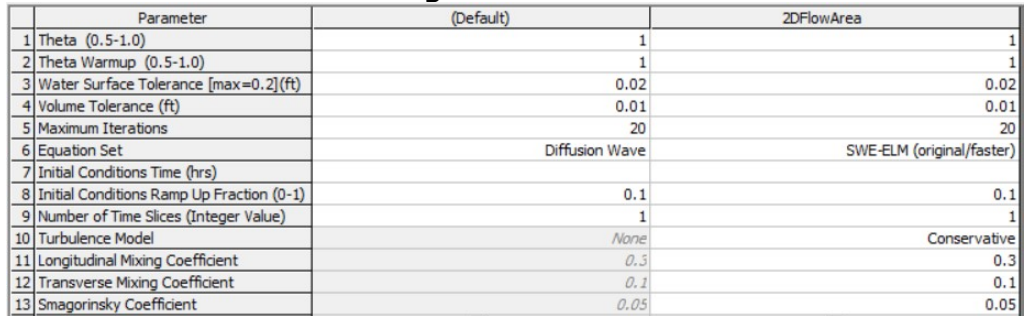

### 37. Compute results.

Question: How does the Refined model with Piers and Turbulence compare with other results? Which run is the better run?